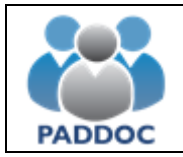

## **1. Acceso a la solicitud**

La grabación y presentación de la solicitud se realiza a través de la plataforma "PADDOC". [\(https://paddoc.aragon.es\)](https://paddoc.aragon.es/).

El acceso a la aplicación se realizará a través del sistema CL@VE mediante DNIe, Certificado Electrónico o Clave Permanente.

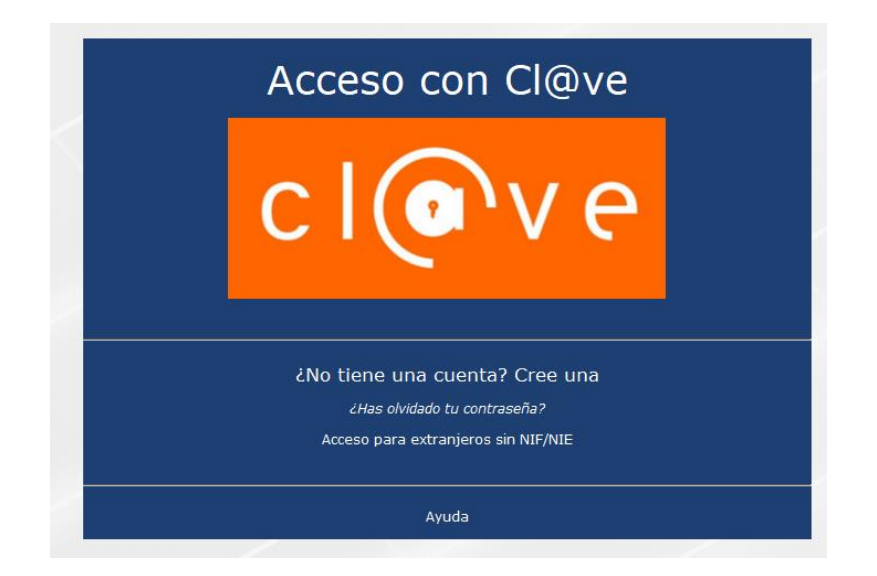

Una vez se ha accedido a la plataforma, hay que entrar en "Nueva Baremación de Listas".

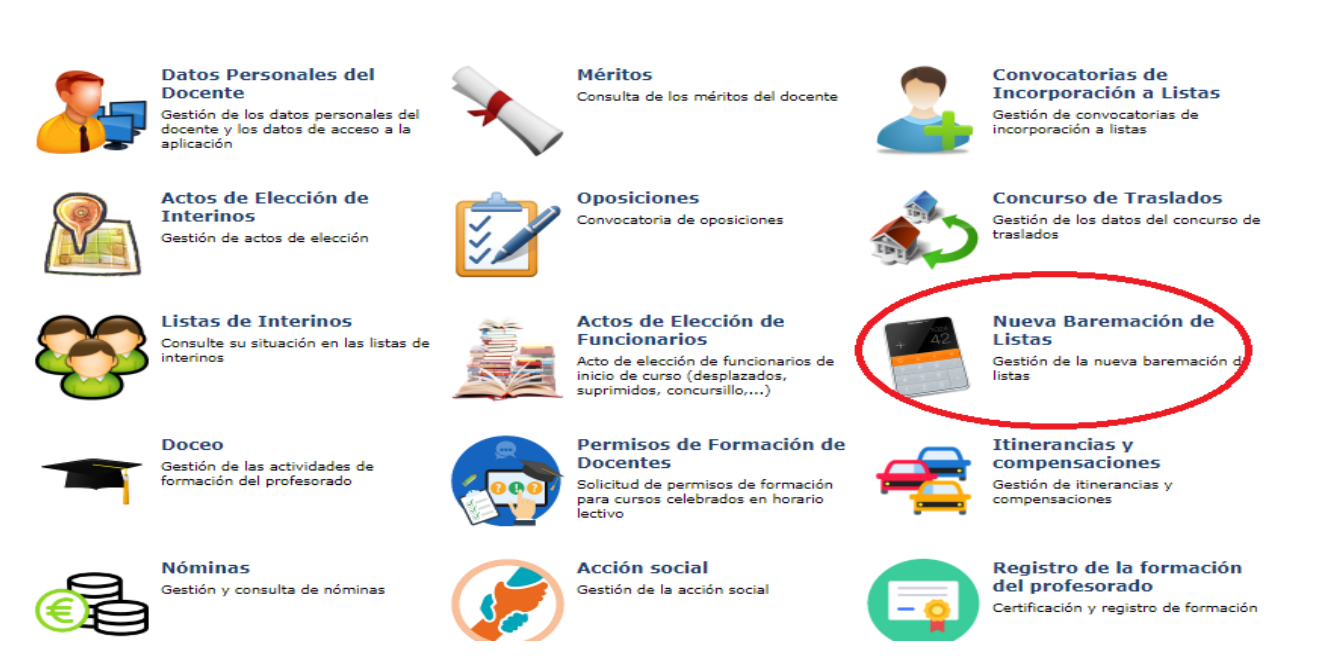

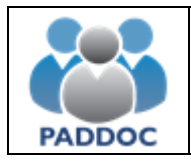

Y después en "Convocatorias Activas" y acceder a la convocatoria en la que desea participar.

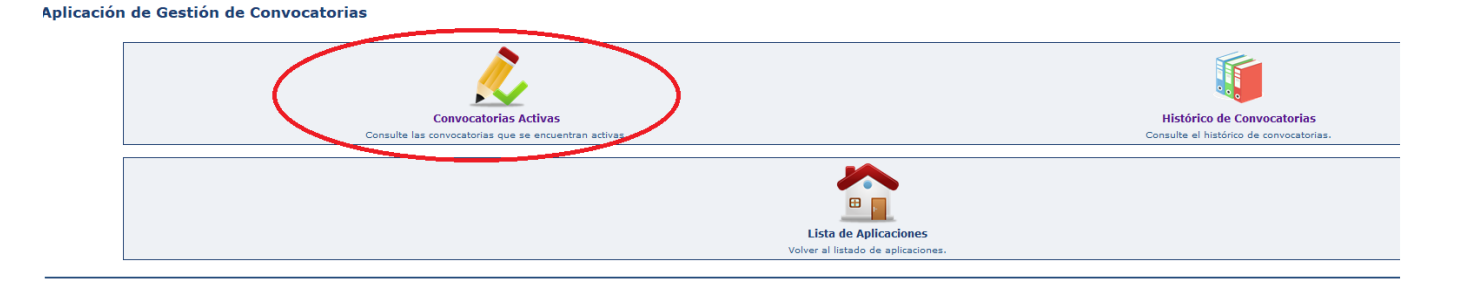

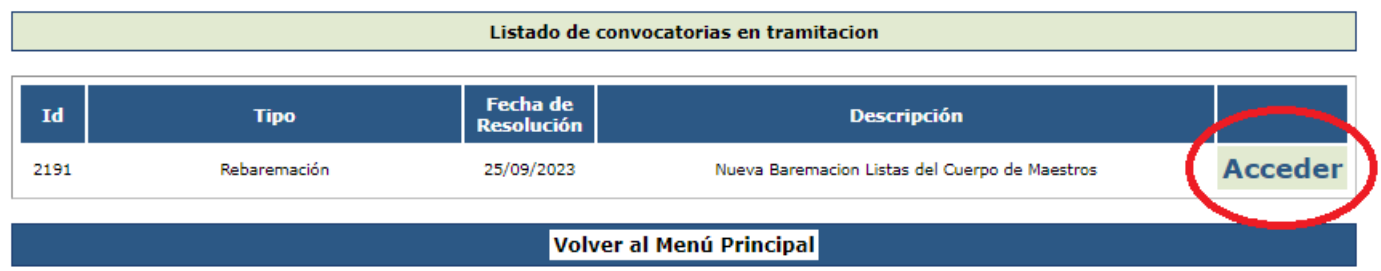

#### Gestión de la Convocatoria

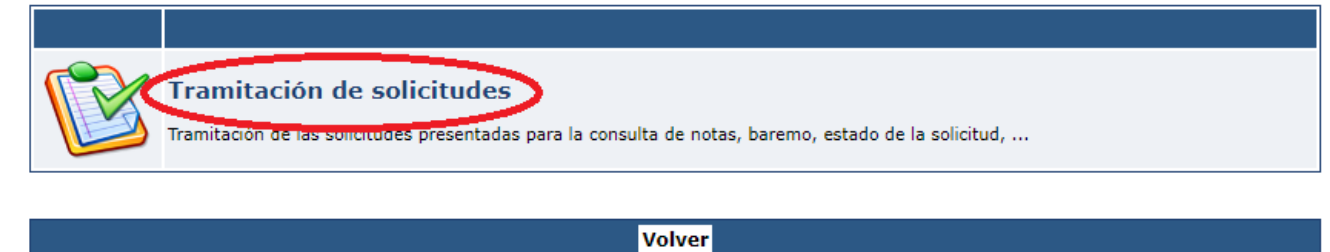

#### En la siguiente pantalla podremos crear la solicitud:

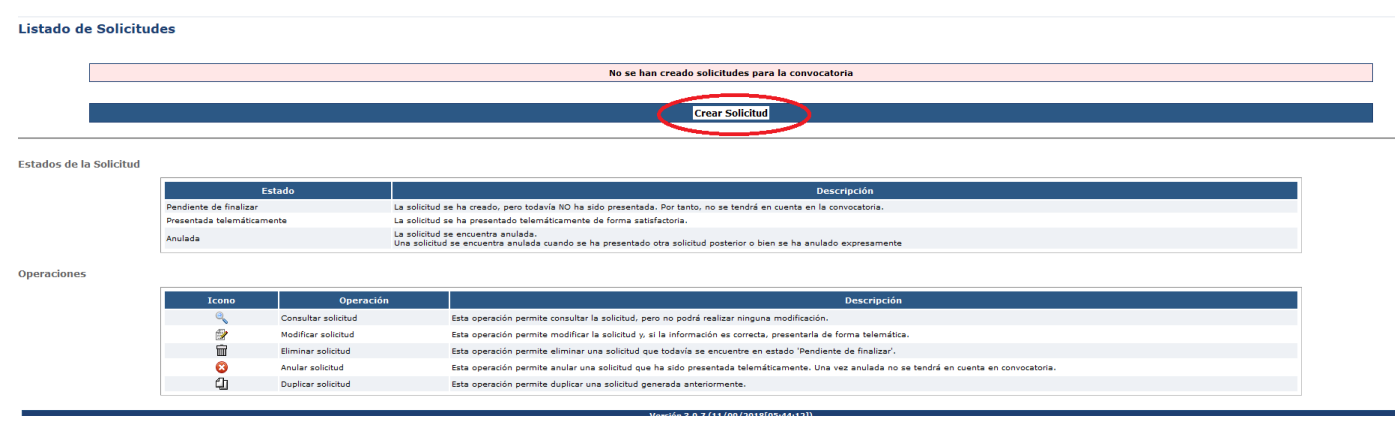

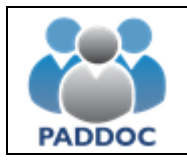

#### **2. Solicitud**

A continuación, deberá grabar los méritos que posea para que puedan ser valorados.

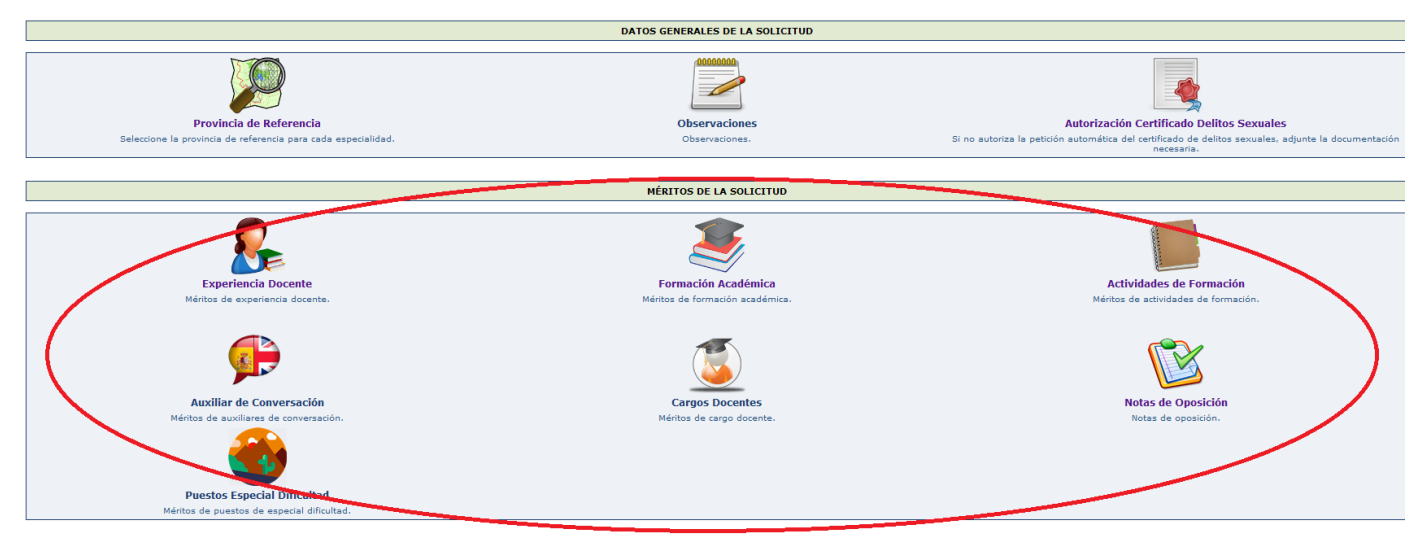

La aplicación informática recupera la información que ya consta en el Registro de Méritos de este Departamento, por lo tanto, no es necesario que vuelva a introducir los requisitos y méritos que figuren en la solicitud.

Si alguno de estos méritos no fuera correcto o estuviera incompleto, al lado de cada uno de ellos existe la opción de formular una reclamación, a la que deberán adjuntar la correspondiente documentación justificativa.

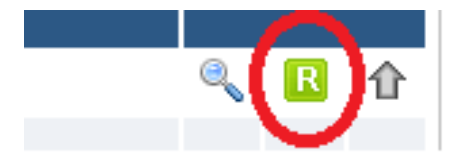

En caso de no realizar dicha reclamación en el plazo de presentación de solicitudes no se podrá alegar posteriormente la subsanación de ese error.

La experiencia en centros de **Especial Dificultad** no aparece cargada de oficio en la solicitud. Debe ser grabada por el interesado en el apartado correspondiente y justificarla documentalmente en la forma que establece el baremo de interinos.

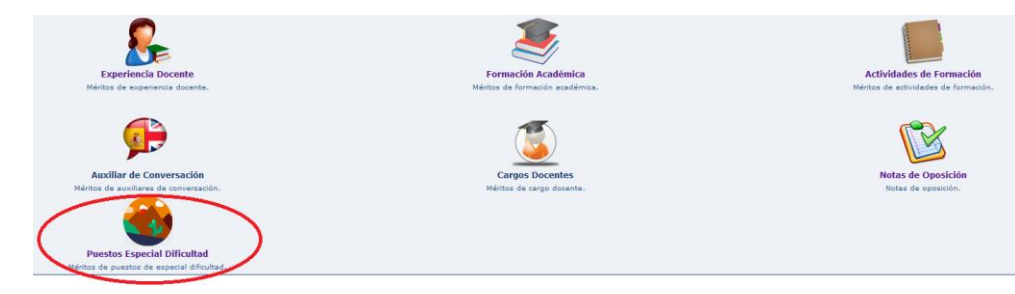

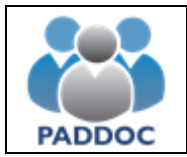

#### **Méritos Nuevos**

Puede añadir méritos nuevos a su solicitud. Para ello debe seleccionar el tipo de mérito y pulsar sobre el botón "Añadir Mérito". A continuación, deberá introducir los datos del mérito y adjuntar la documentación acreditativa correspondiente.

Sólo serán valorados aquellos méritos que consten en la solicitud presentada, siempre y cuando estén debidamente acreditados. Los méritos que no sean grabados telemáticamente por el interesado o que no se justifiquen documentalmente, no serán tenidos en cuenta.

Tampoco será tenida en cuenta la documentación aportada que no se corresponda con el mérito grabado.

#### **3. Borrador de la solicitud**

**OPERACIONES GENERALES EXALES DE LA SOLICITI** 

Se podrá obtener un borrador de la solicitud que se va a presentar.

La única diferencia con la solicitud que se presentará posteriormente es que tiene una marca de agua con la palabra "BORRADOR".

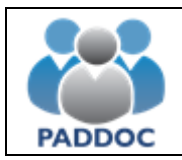

## **4. Presentación telemática de la solicitud**

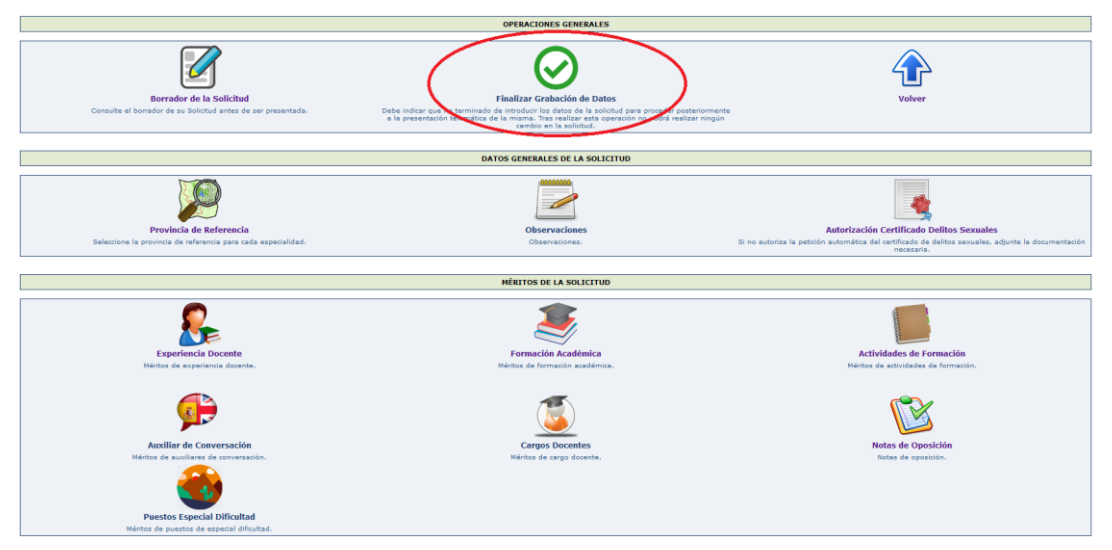

En primer lugar, deberá indicar que ha finalizado la grabación de datos de la solicitud:

El icono "Finalizar Grabación de Datos" no estará visible si hay tareas obligatorias pendientes de realizar.

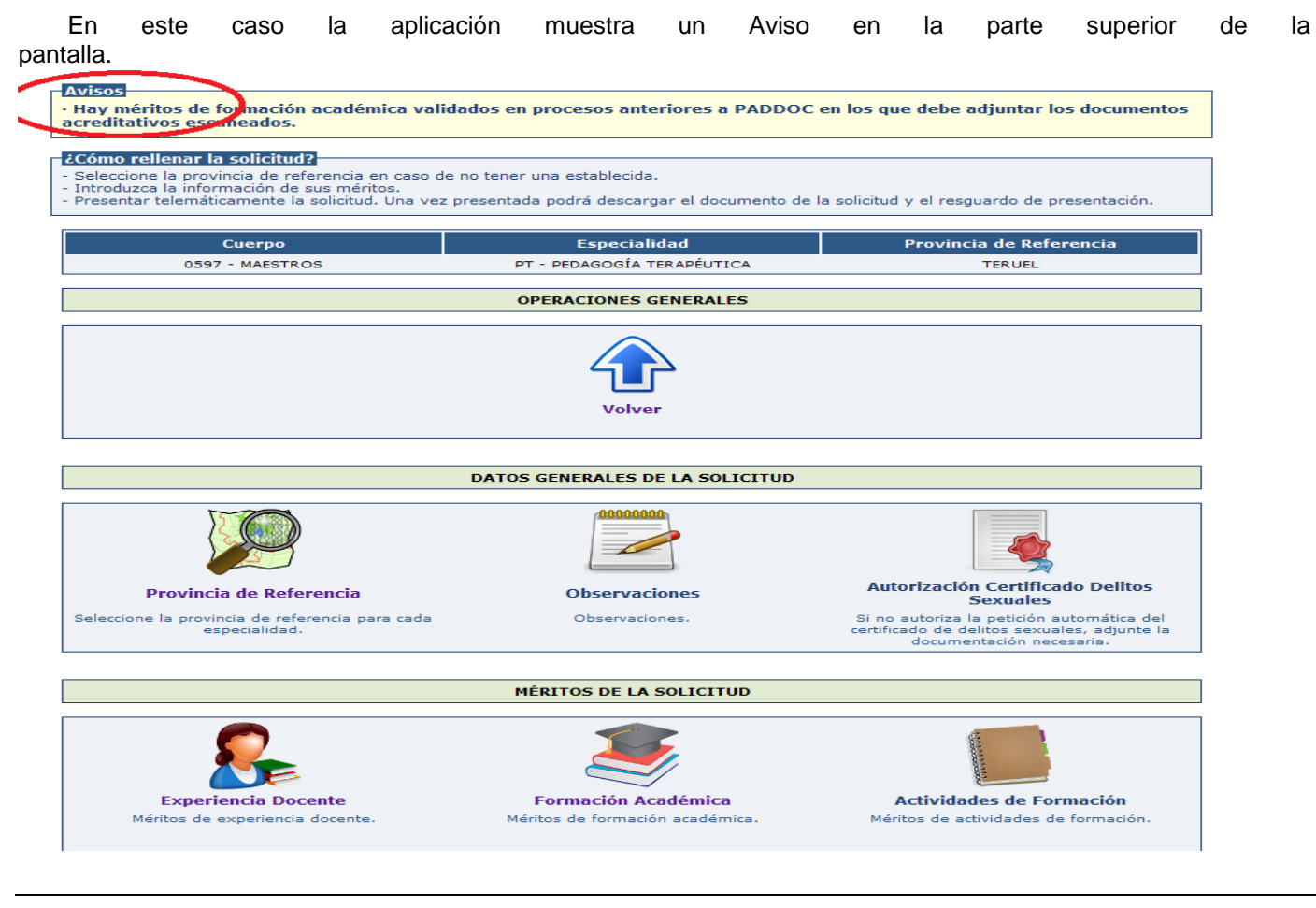

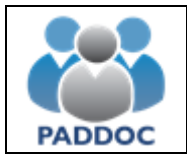

Una vez pulsado en "Finalizar Grabación de datos" hay que confirmar que ha leído el mensaje de aviso y pulsar el botón "Aceptar"

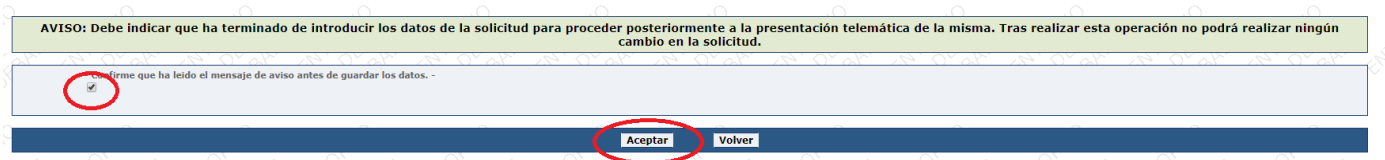

Aparecerá una nueva pantalla en la que de nuevo habrá que pulsar el botón "Aceptar":

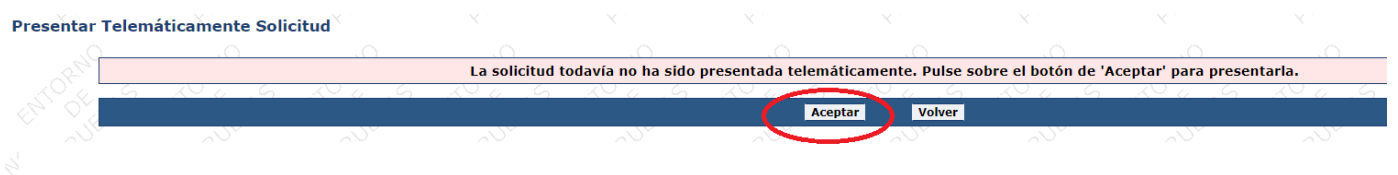

Al presentar la solicitud se generan dos documentos:

- Solicitud con toda la información introducida.
- Resguardo de presentación telemática.

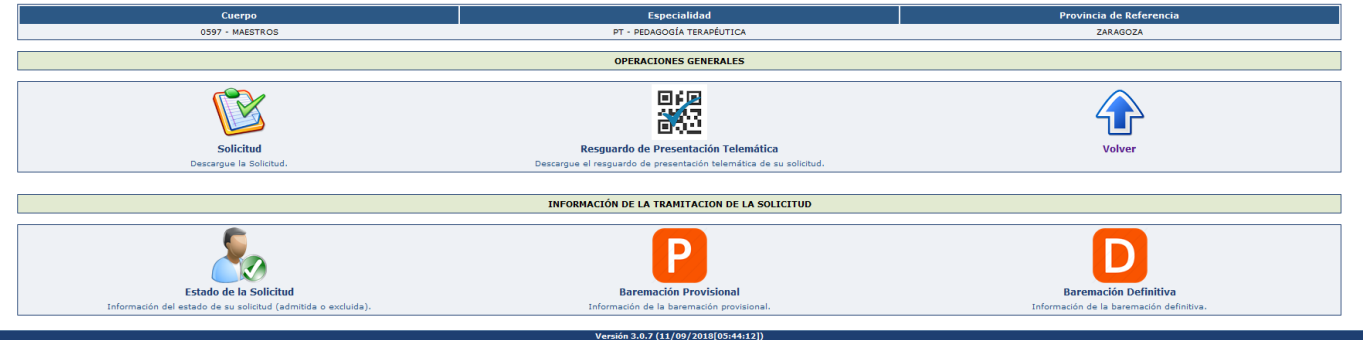

**ATENCIÓN**: Se aconseja descargar y guardar o imprimir el "Resguardo de Presentación Telemática", ya que éste es el justificante de que se ha presentado la solicitud.

El borrador de la solicitud tiene un carácter meramente informativo y NO justifica por sí mismo la presentación de la solicitud.

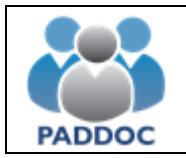

#### **5. Presentación de varias solicitudes**

Si se presentan varias solicitudes de forma telemática, solamente tendrá validez la presentada en último lugar.

#### **6. Anulación de la solicitud**

Se podrá anular la presentación de una solicitud hasta la fecha de fin de presentación de solicitudes.

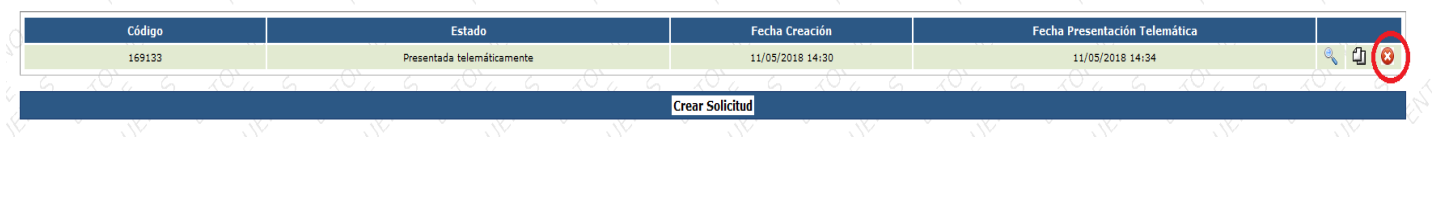

# **7. Duplicar solicitud**

Una vez presentada la solicitud telemáticamente no se podrá modificar. Si se desea hacer cambios en esa solicitud, la aplicación permite duplicarla y hacer las modificaciones que se deseen. Una vez hechas éstas, se deberá presentar telemáticamente esta nueva solicitud para que pueda ser tenida en cuenta.

Códia Estado **Fecha Creación** Fecha Presentación Telem (4 169133 Presentada telemáticamente 11/05/2018 14:30 11/05/2018 14:34 **Crear Solicitud** · La solicitud se ha duplicado correctamento correctamente. El código de la nueva solicitud es 932772 Códig Estado Fecha Creación Fecha Presentación Teler 932772 Pendiente de finalizar 11/05/2018 14:39 2 山 亩 itud Pendi nte de Pr 169133 Presentada telemáticamente  $11/05/2018$  14:30  $11/05/2018\ 14\!34$  $00$ **Crear Solicitud** 

Siempre va a tener validez la solicitud presentada en último lugar.